# **Grand Format : Configuration**

[Retour](https://wiki.easyrepro.com/doku.php?id=dr:btrepro) - DR V 3.1.05#53

### **Configuration des Grands Formats**

#### En mode Administrateur :

Accueil > Onglet Gestion > Lien Administration de l'Application > Onglet Bon de Travail > Sous-onglet Grand Format

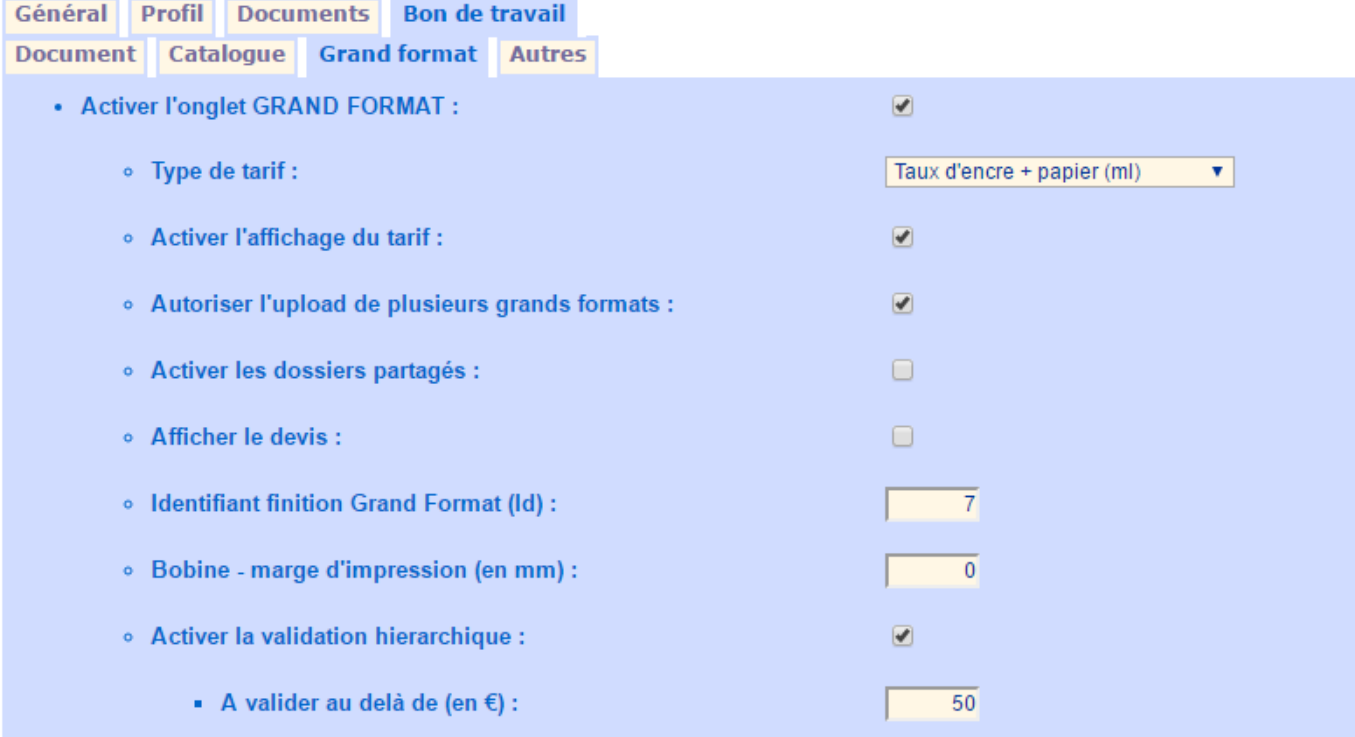

**[Autoriser plusieurs fichiers]** Permet de faire des demandes multi documents. **[Afficher le tarif]** Permet de d'afficher le tarif de chaque Grand Format.

**[Type de tarif]** Permet de choisir la méthode de calcul des tarifs :

- "Taux d'encre + papier (ml)" : calcul le coût des Grands Formats au prix de production.

- "Qualité d'impression" : pas de calcul du coût.

- "Qualité type" : Prix selon le type de qualité choisi

**[Bobine Marge d'impression]** Permet de définir les marges papier pour le calcul du tarif de production.

**[Identifiant Type de finition Grand Format]** Permet de définir le format de finition par défaut. **[Afficher le devis]** Permet d'afficher le lien vers le devis (coût total de la demande).

**[Activer la validation hiérarchique]** Permet d'activer la validation des demandes.

- Définir le montant minimum pour activer la validation.

### **Liste des papiers**

Depuis le lien de configuration des Médias papiers : Accueil > Onglet Gestion > Lien Configuration > lien Médias Papier …

#### **Format des bobines** Onglet Liste des formats

Voir la liste des formats de média papier larg x Long  $\overline{10}$  $A<sub>4</sub>$  $\overline{210}$  x  $\overline{297}$  $\bullet$  $(40)$  $A<sub>3</sub>$  $\overline{297}$  x  $\overline{420}$  $\overline{2}$  $\overline{20}$  $(3)$ Bobine A0  $914 \times 5000$  $110$  $(2)$  $\boxed{115}$ **Bobine A1** 620  $\overline{\phantom{1}}$  x 3000  $(1)$  $11$  $\bullet$ 

Définir des formats Bobines : au libellé ici "Bobine A0" est associé une taille ici en mm de 914 x 5000. Pour une bobine de type A1 la largeur sera de 620 mm.

Ainsi avec ces informations l'application va pourvoir proposer la bobine la plus adapté à un tirage, ce en tenant compte que la plus grande longueur du plan s'imprime dans la largeur de la bobine, ce pour minimiser les perte de papier.

La longueur ne défini pas la longueur total de la bobine mais la taille maximum du plan autorisé. Ainsi ici il ne sera pas possible de demander un plan d'une longueur supérieur à 5 mètres.

### **Ajout d'un papier**

#### Onglet Ajouter un média

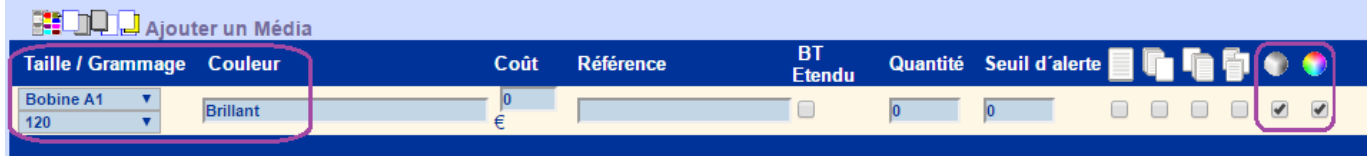

Une fois ce média ajouté, personaliser sa définition :

#### Onglet Liste des médias

Définir ce média comme étant uniquement **accéssible en mode Grand Format** en cochant les cases sous de la colonne "GF". Bien décocher les cases sous les premières colonnes qui définissent l'accès du média pour les demandes de reprographie standard : document, couvertures et intercalaire.

Au besoin décocher couleur ou noir pour ne proposer ce média papier qu'en tirage couleur ou noir.

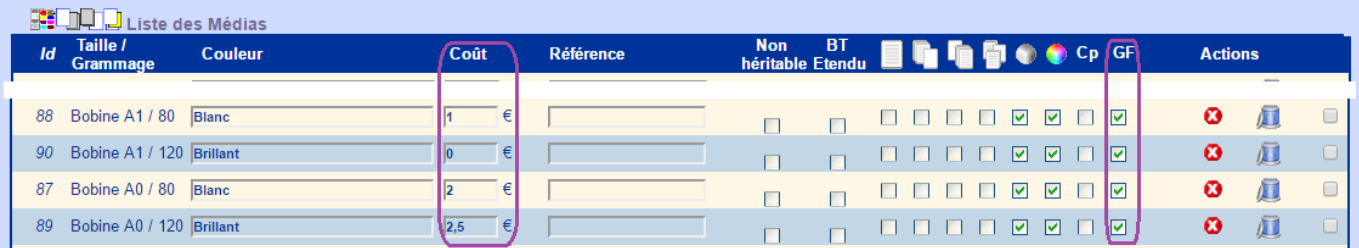

#### **Coût du papier**

#### Onglet Liste des médias

Voir la précédente capture d'écran.

Le coût du tirage est utilisé dans le mode de calcul au coût de production.

Le coût à saisir ici est le **coût du mètre linéaire** de la bobine.

Lors du calcul du coût papier d'un plan c'est donc la longueur de papier consommé qui est retenu. A cette longueur est éventuellement ajouté la **Marge d'impression** (voir chapitre Configuration des Grands Formats) du à l'avance du papier lors de sa découpe et de l'espace entre deux plans imprimés.

## **Coût du tirage**

Depuis le lien de configuration des copieurs : Accueil > Onglet Gestion > Lien Configuration > lien Copieur > Onglet Coût Tirage.

Le coût du tirage est utilisé dans le mode de calcul au coût de production.

Définir au niveau de la ligne "Grand Format", le **coût du tirage au mètre carré à 100% d'encre** dans la colonne **Noir** et dans la colonne **Couleur**.

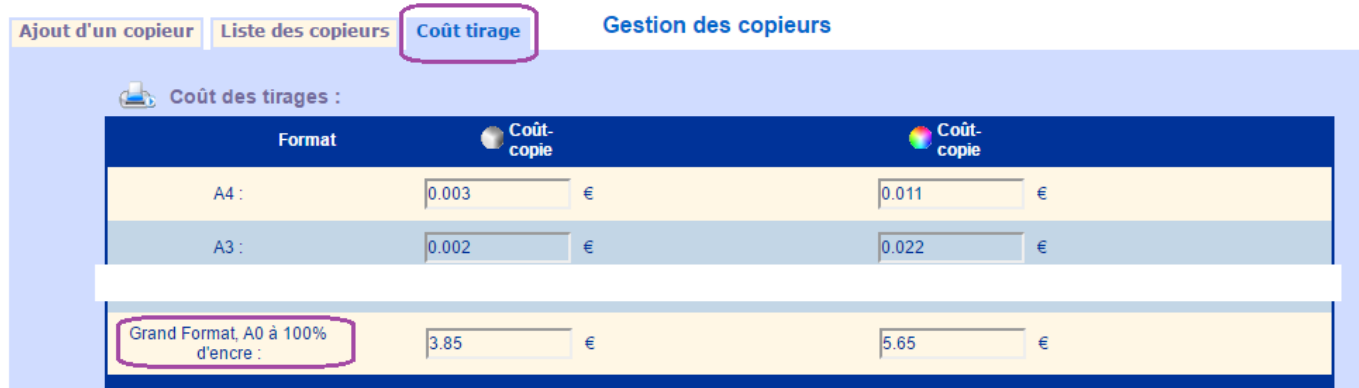

Pour un document au format autre que A0 l'application va calculer le coût en appliquant le **coefficient de proportionnalité de la surface** sur le coût.

Par exemple pour un format A0+ de 868 mm x 1217 mm soit 1,056M2, le coefficient appliqué sur le coût sera de 105,6% (puisque un A0 fait 841 mm x 1189 mm soit 1,0M2).

L'application va aussi appliqué le **coefficient du taux d'encrage** du document. Un document A0 de type plan d'architecte consome moins d'encre qu'un document A0 de type PAO. Le taux d'encrage du document est déterminé par l'application lors de l'attachement des fichiers PDF.

## **Liste des Finitions**

Depuis le lien de configuration des Finition : Accueil > Onglet Gestion > Lien Configuration > lien Finitions …

**Type de finition** Onglet Type de finitions

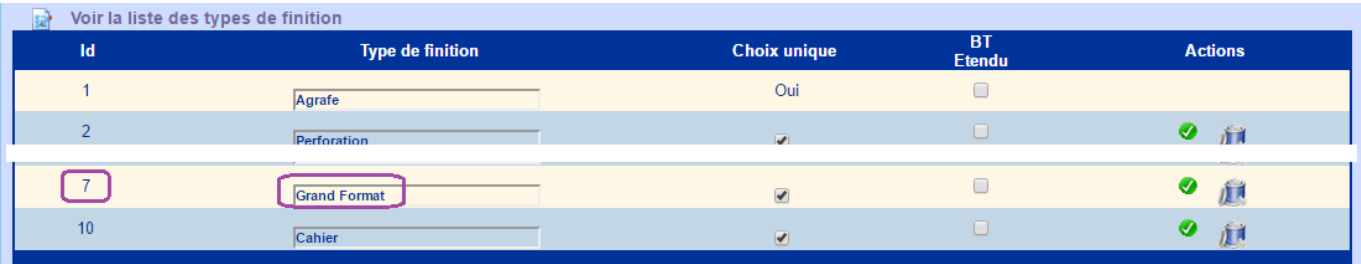

Créer si besoin le type de finition Grand Format. Cocher la case GF et décocher la case Doc. Renommer le nom du type de finition si besoin.

Reporter l'identifiant de la finition (ici l'id: 7) dans la configuration [Identifiant finition Grand Format] (voir chapitre Configuration des Grands Formats).

### **Ajouter une finition**

#### Onglet Ajouter une finition

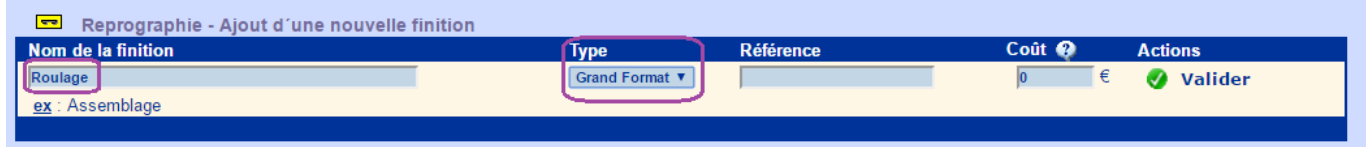

Ajouter autant de finition de type Grand format que besoin.

Définir si besoin le **coût de la finition**. Ce coût de finition sera appliqué à chaque exemplaire des plans correspondant.

#### **Gérer les finitions**  $O_{\mathbf{A}}$ alet List

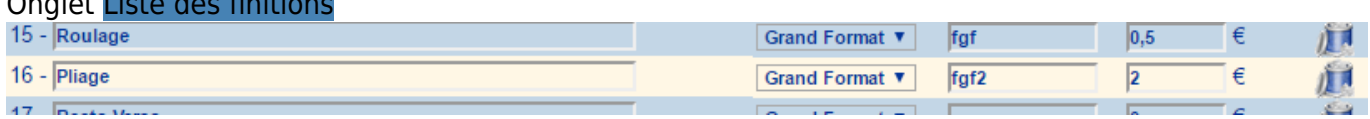

Dans ce tableau, gérer les propriétés des finitions : renommage, modification du coût, désactivation, etc..

### **Définition des accès**

Depuis le lien de configuration des rôles :

Accueil > Onglet Gestion > Lien Configuration > lien Gestion des rôles

Onglets Rôle BDT Il est possible de définir quels sont les profils qui peuvent passer une commande de type Grand Format : **[Visualiser l'onglet Grand format]**

Source : <https://wiki.easyrepro.com/> - **Wiki EasyRepro**

Lien permanent : **<https://wiki.easyrepro.com/doku.php?id=bt:confgf>**

Dernière mise à jour : **23/04/2021 10:18**